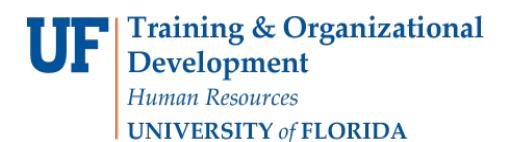

# Change Wait List Position (Enrollment Request)

This instruction guide will walk you through the process of changing a student's wait list position number for a course through Enrollment Request.

# **NAVIGATION**

Use the following navigation to navigate to the Enrollment Request Page:

- 1. Click the **NavBar** icon
- 2. Click **Main Menu**
- 3. Click **Student Information System**
- 4. Click **Records and Enrollment**
- 5. Click **Enroll Students**
- 6. Click **Enrollment Request**
- 7. Click **Add New Value**

### **PROCESS**

Use the following steps to enroll a student into a course:

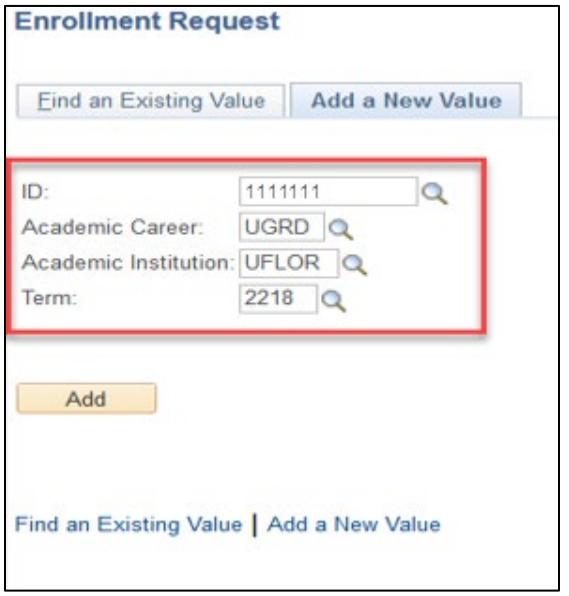

- 1. Enter the student's **UFID** 2. Enter the **Academic Career**
- 3. Enter the **Term**
- 4. Click the **Add** button

- 5. Under **\* Action** select **Change Wait List Position**
- 6. Enter the class number in the **Clas Nbr** field

**WaitList Pos** 

 $\overline{2}$ 

**Enrollment Request Wait List Position Class Nbr** Component

10007 Lecture

OK Cancel

Status

Waiting

- 7. Press the **tab** key to see the course code populate
- 8. Enter the new position number in the **Change to Wait List Nbr** box

Note you can *click the Waitlist Position hyperlink* to view the students current waitlist number

9. Click **Submit**

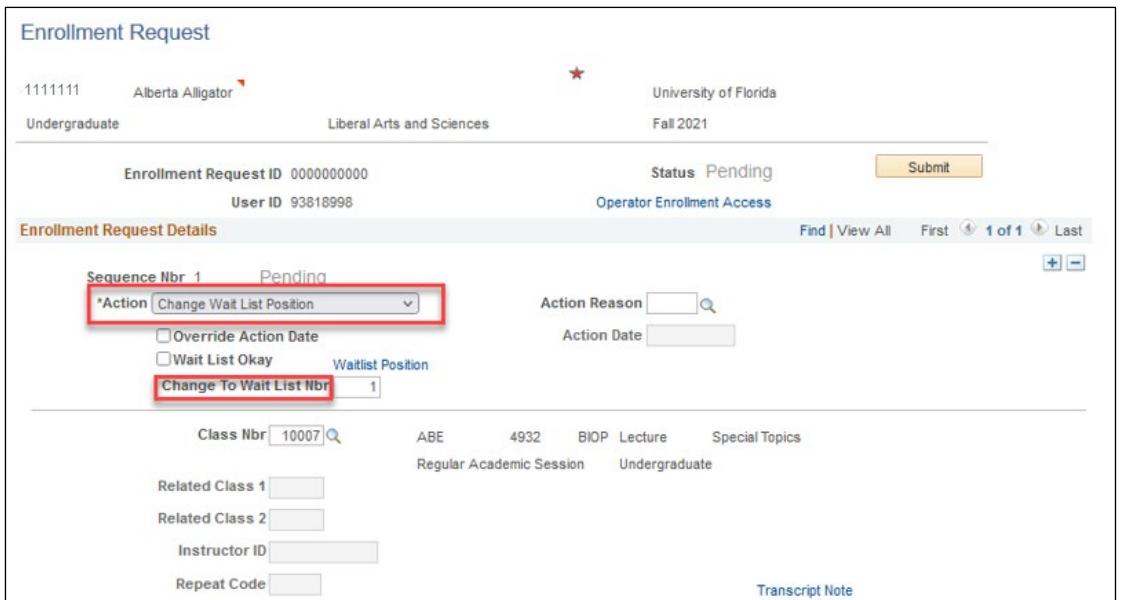

Note the status has changed to Success.

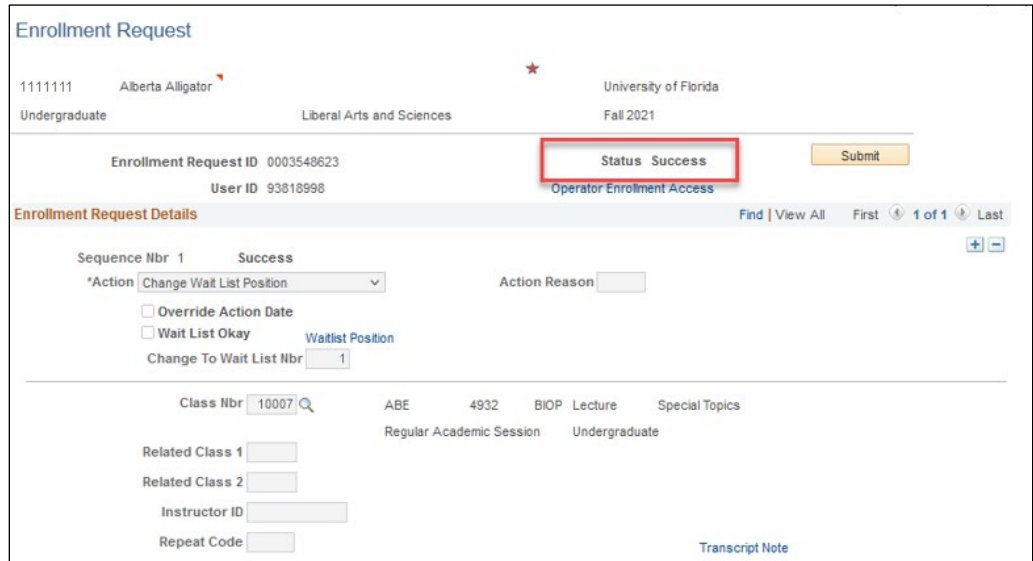

The status may also change to Errors. If it changes to errors, click the Errors link to review the error message.

**To second check that your waitlist has reordered as intended by reviewing your Class Roster, follow the steps below.**

![](_page_2_Picture_0.jpeg)

# **NAVIGATION**

Use the following navigation to navigate to the Enrollment page:

- 1. Click the **NavBar** icon
- 2. Click **Main Menu**
- 3. Click **Student Information System**
- 4. Click **Curriculum Management**
- 5. Click **Class Roster**
- 6. Click **Class Roster**

# **PROCESS**

- 1. Enter the **Term**
- 2. Enter the **Subject Area**
- 3. Enter the **Catalog Nbr**
- 4. Enter the **Class Nbr** (if known) OR Enter the **Class Section** (if known)
- 5. Click the **Search** button
- 6. Click the appropriate class
- 7. Change **Enrollment Status** to ALL
- 8. Click **Status Note** to reorder your sort.

![](_page_2_Picture_248.jpeg)

# FOR ADDITIONALASSISTANCE

**Technical Issues** The UF Computing Help Desk 352-392-HELP [helpdesk.ufl.edu](http://helpdesk.ufl.edu/)

#### **Policies and Directives** Office of the University Registrar 352-392-1374 [registrar.ufl.edu](https://registrar.ufl.edu/)